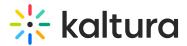

## Add team members to your event

Last Modified on 08/20/2025 9:36 pm IDT

#### 283 This article is designated for all users.

### About

The Team members page allows you to add team members to your event. You may also edit their information and remove them from the team using the Team members page.

#### •

The admin must create users before they can be added to, edited, or removed from the event.

#### Add team members to your event

Admin and Organizers may add Organizers and Content managers; Content managers may only add other Content managers.

 Navigate to the Team members page; from the Event page, click the People tab > Team members.

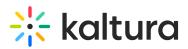

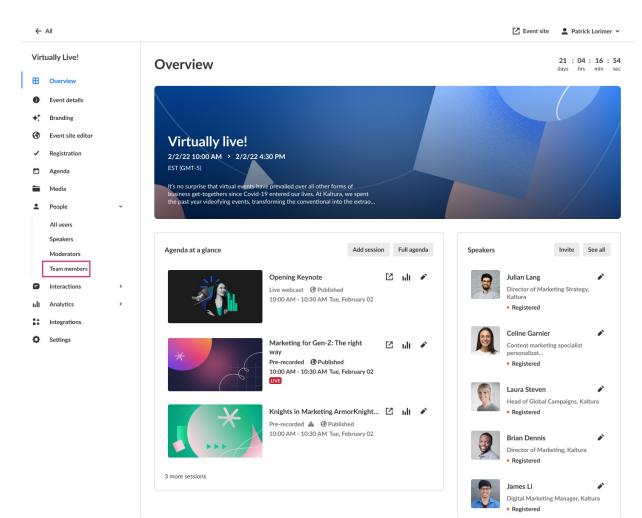

#### The Team members page displays.

| ÷          | All                   |   |          |                |            |                             | ſ               | Z Event site 🙎 Patrick Lo | orimer 🖌 |
|------------|-----------------------|---|----------|----------------|------------|-----------------------------|-----------------|---------------------------|----------|
| Vir        | Virtually Live!       |   | Team     | member         | S          |                             |                 |                           |          |
| ⊞          | Overview              |   | Q Search | 1              | 87 Members |                             |                 | Add                       | member   |
| 0          | Event details         |   | Name     |                |            | Email                       | Туре            | Last login                |          |
| +:         | Branding              |   | 🚊 Ca     | assie Brice    |            | cassie.brice@kaltura.com    | Content manager | 31/08/21 17:37 PM         |          |
| 3          | Event site editor     |   | 🚊 Er     | ric Grant      |            | eric.grant@kaltura.com      | Content manager |                           |          |
|            | Registration          |   | 🚊 La     | ori Hattaway   |            | lori.hattaway@kaltura.com   | Organizer       | Today 09:03 AM            |          |
|            | Media                 |   | 🚊 El     | lla Williams   |            | ella.williama@kaltura.com   | Organizer       | 23/06/23 10:22 AM         |          |
| <u>•</u>   | People                | ~ | ut 💄     | ılie Davis     |            | julie.davis@kaltura.com     | Organizer       | Today 09:03 AM            |          |
|            | All users<br>Speakers |   | 🚊 Ja     | ames Li        |            | james.li@kaltura.com        | Organizer       | 31/08/21 17:37 PM         |          |
|            | Moderators            |   | <u> </u> | dele Laurelton |            | james.li@kaltura.com        | Organizer       | 31/08/21 17:37 PM         |          |
|            | Team members          | , |          | licia Brown    |            | olicia.brown@kaltura.com    | Organizer       |                           |          |
| _          | Interactions          |   |          |                |            |                             |                 |                           |          |
| ı.lı<br>11 | Analytics             | > | 🚊 Ly     | ra Cosmo       |            | lyra.cosmo@kaltura.com      | Content manager | Today 09:03 AM            |          |
| •          | Integrations Settings |   | 🚊 Sa     | andra Sullivan |            | sandra.sullivan@kaltura.com | Content manager | Today 09:03 AM            |          |
| ¥          | Jerrings              |   |          |                |            | <b>1</b> 2 3 →              |                 |                           |          |

Copyright © 2025 Kaltura Inc. All Rights Reserved. Designated trademarks and brands are the property of their respective owners. Use of this document constitutes acceptance of the Kaltura Terms of Use and Privacy Policy.

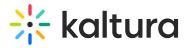

2. Click the blue **Add member** button in the upper right corner of the screen. The Add member screen displays.

| Add member | ••• |
|------------|-----|
| Member     |     |
| Add member | ~   |

| Cancel | Save    |
|--------|---------|
|        | 1010111 |

- 3. Expand the pull-down menu to see all the available members, then click the boxes next to the team members you would like to add. This list is pre-populated at the account level. Once you have selected a team member, additional options display.
- 4. You may edit first and last name if desired.
- The Organizer and Content manager is automatically assigned a Moderator role.
   You may also designate them as a Speaker by checking the Speaker box.
- 6. You may add additional user details as follows:
  - Profile image (optional) Click Upload (or Replace if one exists) to add/replace

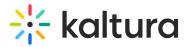

an image. Recommended size: 500x500px

- Title (optional field) Job title of the user
- Company (optional field) Company of the user
- Bio (optional field) Short description for the user's profile page on the event site. Character limit: 2500

#### Add member

| DS Daniel Schwartz × Replace membe                           |                      |
|--------------------------------------------------------------|----------------------|
| Email (required)                                             |                      |
| di om                                                        |                      |
| First name (required)                                        | Last name (required) |
| Daniel                                                       | Schwartz             |
| Additional event roles                                       |                      |
| Moderator Speaker                                            |                      |
| User details<br>Required size:<br>500x500 px<br>Upload image |                      |
| Title                                                        | Company              |
| Vice President                                               | ABC Company          |
| Bio                                                          |                      |
| B i ⊻ ≔ ≟ ⊘                                                  |                      |

#### 7. Once finished, click Save. The new team member will receive an email notifying

Copyright © 2025 Kaltura Inc. All Rights Reserved. Designated trademarks and brands are the property of their respective owners. Use of this document constitutes acceptance of the Kaltura Terms of Use and Privacy Policy.

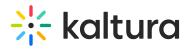

them that they've been added to the event. That email will also specify which role they've been assigned and provide them with a link to the event overview page. Following is an example of an email a user received when added as an Organizer to an event:

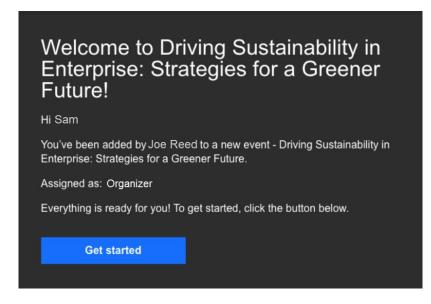

Edit team member information and remove team members

# Admin and Organizers may remove Organizers and Content managers.

On the Team members page, you may also click the three blue dots to the right of Last login to access additional options.

# 🔆 kaltura

| ÷          | All                          |   |                     |    |                             | E               | 🖁 Event site 🛛 💄 Patrick L | orimer 🖌 |
|------------|------------------------------|---|---------------------|----|-----------------------------|-----------------|----------------------------|----------|
| Virt       | Virtually Live!              |   | Team membe          | rs |                             |                 |                            |          |
| ⊞          | Overview                     |   | Q Search 87 Members |    |                             |                 | Ado                        | l member |
| 0          | Event details                |   | Name                |    | Email                       | Туре            | Last login                 |          |
| +:         | Branding                     |   | Cassie Brice        |    | cassie.brice@kaltura.com    | Content manager | 31/08/21 17:37 PM          |          |
| •          | Event site editor            |   |                     |    |                             | content manager | 01,00,211,10,111           |          |
| ~          | Registration                 |   | Eric Grant          |    | eric.grant@kaltura.com      | Content manager |                            |          |
| Ö          | Agenda                       |   | 💄 Lori Hattaway     |    | lori.hattaway@kaltura.com   | Organizer       | Today 09:03 AM             |          |
|            | Media                        |   | Ella Williams       |    | ella.williama@kaltura.com   | Organizer       | 23/06/23 10:22 AM          |          |
| •          | People                       | • | Julie Davis         |    | julie.davis@kaltura.com     | Organizer       | Today 09:03 AM             |          |
|            | All users<br>Speakers        |   | James Li            |    | james.li@kaltura.com        | Organizer       | 31/08/21 17:37 PM          |          |
|            | Moderators                   |   | Adele Laurelton     |    | james.li@kaltura.com        | Organizer       | 31/08/21 17:37 PM          |          |
| •          | Team members<br>Interactions | > | Olicia Brown        |    | olicia.brown@kaltura.com    | Organizer       |                            |          |
| սև         | Analytics                    | > | 🚊 Lyra Cosmo        |    | lyra.cosmo@kaltura.com      | Content manager | Today 09:03 AM             |          |
| <b>*</b> * | Integrations                 |   | Sandra Sullivan     |    | sandra.sullivan@kaltura.com | Content manager | Today 09:03 AM             |          |
| ¢          | Settings                     |   |                     |    | 1 2 3 >                     |                 |                            |          |

Click Edit to edit the team member information or click Remove to remove them from the list.

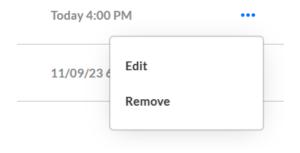